**1** Unpack the Printer

2 Prepare the Printer

Install the Printhead

Install the Ink Tanks

**Connect the Printer To Your Computer** 

1 Carefully remove all items from the box.

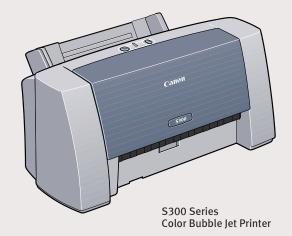

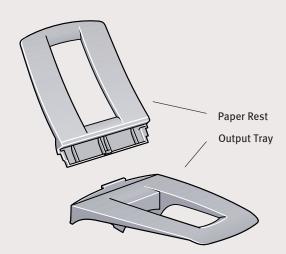

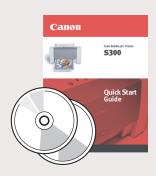

Documentation and Software Kit

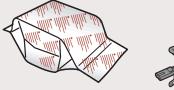

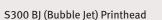

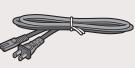

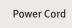

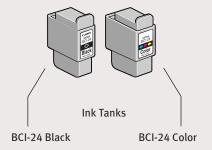

• Remove the shipping tape from the front and sides of the printer.

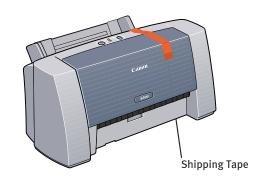

2 Plug the power cord into the back of the printer and connect the other end to a power outlet.

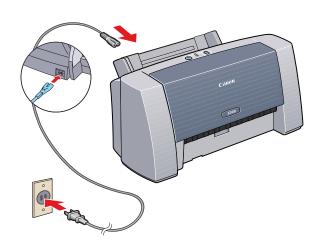

Press the POWER button.

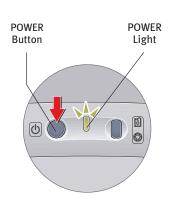

Open the front cover. The printhead holder automatically moves to the center.

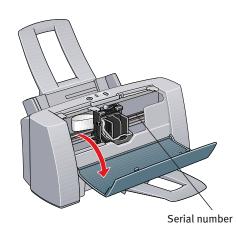

**5** Write down the serial number located to the right of the printhead. You will need this later to register the product.

1 Remove the printhead from its package.

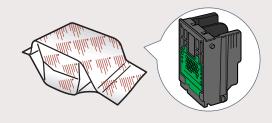

2 Turn the printhead over, then remove the orange protective cap.

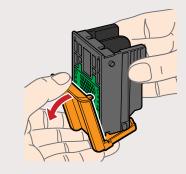

**NOTE:** Do not touch the electrical contacts.

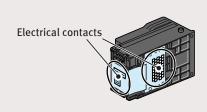

3 Raise the gray lock lever.

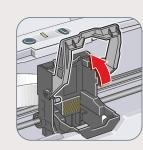

4 Gently slide the printhead into the holder until it is securely seated. Do not press it down.

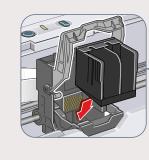

5 Lower the lock lever until it locks into place.

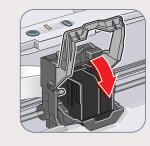

• Remove the black ink tank (BCI-24 Black) from its packaging and pull off the orange protective cap.

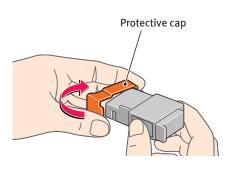

**NOTE:** To avoid spilling ink, do not touch the bottom of the tank once you have removed the protective cap.

2 Insert the black ink tank into the slot on the right. Press down gently until the ink tank locks into place.

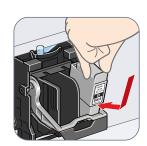

3 Repeat the procedure for the color ink tank (BCI-24 Color), inserting it into the remaining slot.

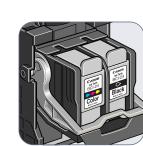

4 Close the front cover and attach the paper rest and output tray.

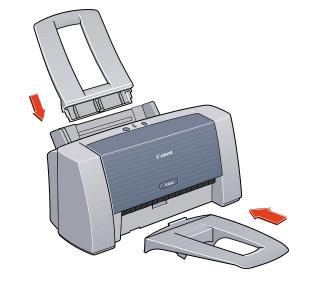

1 Turn the printer off.

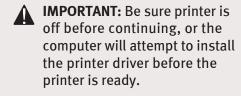

2 Connect one end of a USB cable (not included) to the computer, the other to the printer.

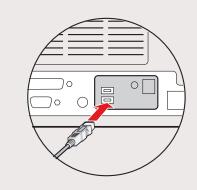

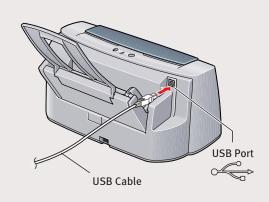

**Continue with Step 6** on side two.

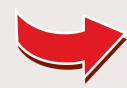

## 6 Install the Printer Driver (Windows®)

1 Be sure the printer is off before continuing.

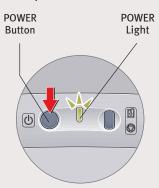

**NOTE:** For Windows 2000, log on to Windows as an Administrator before continuing.

A

**IMPORTANT**: If you see this screen, click **Cancel** and continue.

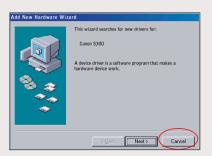

2 Close any open software applications, then insert the S300 Setup Software & User's Guide CD-ROM. The setup program should run automatically.

**NOTE:** If the setup program does not run, click **Start**, then **Run**, then type **x:\msetup.exe**, where **x** is your CD-ROM drive.

3 Read the Welcome screen, then click Next.

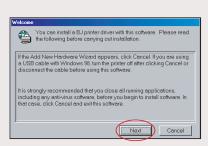

- 4 Read the License Agreement, then click Yes.
- **5** When the main menu appears, click **Install Software**.

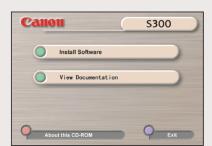

**NOTE:** If you are prompted to restart Windows, remove the CD-ROM, then click **OK**. After the computer restarts, insert the CD-ROM and continue.

6 Click **Start**. (If the Printer Driver button is not red, select **Printer Driver**, then click **Start**.) The printer driver will start loading automatically.

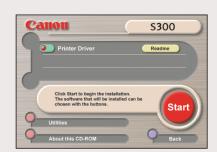

When the Printer Port window appears, TURN THE PRINTER ON so the printer port (connection) can be automatically detected.

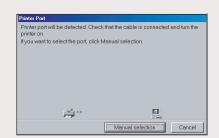

The software will begin identifying the printer port being used.

Λ

important: If your computer cannot detect a printer port, refer to the Troubleshooting chapter in the \$300 Quick Start Guide for instructions.

**3** When the Terminate Installation window appears, click **OK**.

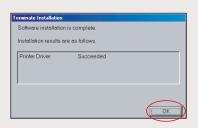

If you are prompted to restart the computer, click Yes. When the installation and registration process has completed, click Exit.

**NOTE:** Remember to register your product to ensure product support. The serial number is located on the inside of the printer, to the right of the printhead.

**NOTE:** You can now install the BJ Solution software.

You will need to align the printhead before printing. Continue with step 7 Align the Printhead.

## 6 Install the Printer Driver (Macintosh®)

- Insert the S300 Setup Software & User's Guide CD-ROM.
- Open the printer driver folder on the CD-ROM, then double-click the Installer icon.

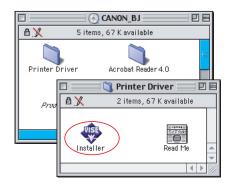

- Read the License Agreement, then click Accept.
- 4 Click Install. The printer driver will load automatically.

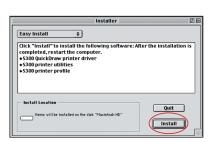

**5** If the message "No other applications can be running..." displays, click **Continue**.

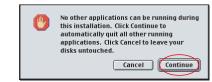

When the installation and registration process has completed, TURN THE PRINTER ON, then click Restart.

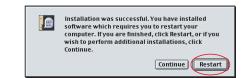

**NOTE:** Remember to register your product to ensure product support. The serial number is located on the inside of the printer, to the right of the printhead.

**7** After the computer restarts, select the **Apple** menu, then **Chooser**.

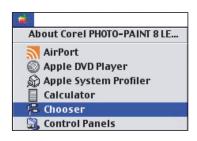

8 Click the **\$300** icon in the Chooser. The printer name will highlight and move to the right panel.

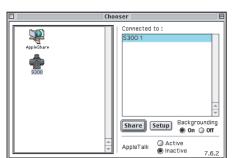

**NOTE:** To use the BJ Print Monitor, set the **Backgrounding** button to the **On** position.

Olose the Chooser.

**NOTE:** You can now install the BJ Solution software.

You will need to align the printhead before printing. Continue with step 7 Align the Printhead. 1 Place a stack of blank paper in the paper rest.

Align the Printhead

2 Start the alignment procedure.

## **Windows:**

- a. Click **Start**, then **Settings**, then **Printers**.
- **b.** Right-click the **Canon S300** icon, then click **Properties**.
- c. Click the **Maintenance** tab, then click the **Print Head Alignment** icon.

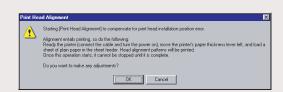

- **d.** When asked to start printhead alignment, click **OK.**
- **e.** Follow the on-screen instructions to complete printhead alignment.

## Macintosh:

- **a.** From the **File** menu in a software application, click **Page Setup**.
- **b.** Click the **Utilities** button.
- c. Click the down-arrow to select **Test Print**.
- d. Click the Print Head Alignment icon.

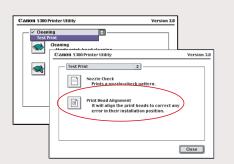

- **e.** Follow the on-screen instructions to complete printhead alignment.
- 3 Click **OK** (Windows) or **Close** (Macintosh) when finished.

Part no. QA7-1635
© 2001 Canon U.S.A. Inc.
Canon, BJ, BCI and Bubble Jet are trademarks of Canon Inc.
All other products and brand names are registered trademarks or trademarks of their respective owners.

Specifications subject to change without notice.